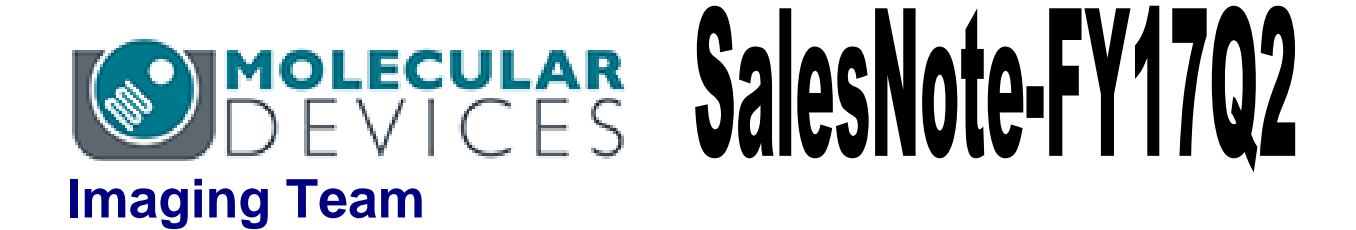

# 掲載内容

# 営業情報

- 弊社 **Web** ページリニューアルのお知らせ
- セールスノートの今後の配信方法の変更につきまして

### 技術・サポート情報

 **Meta Imaging Series Software** を **Ver7.10** 以降に **Update** する際にドングルキー が認識できなくなる問題について

# 営業情報

### 弊社 **Web** ページリニューアルのお知らせ

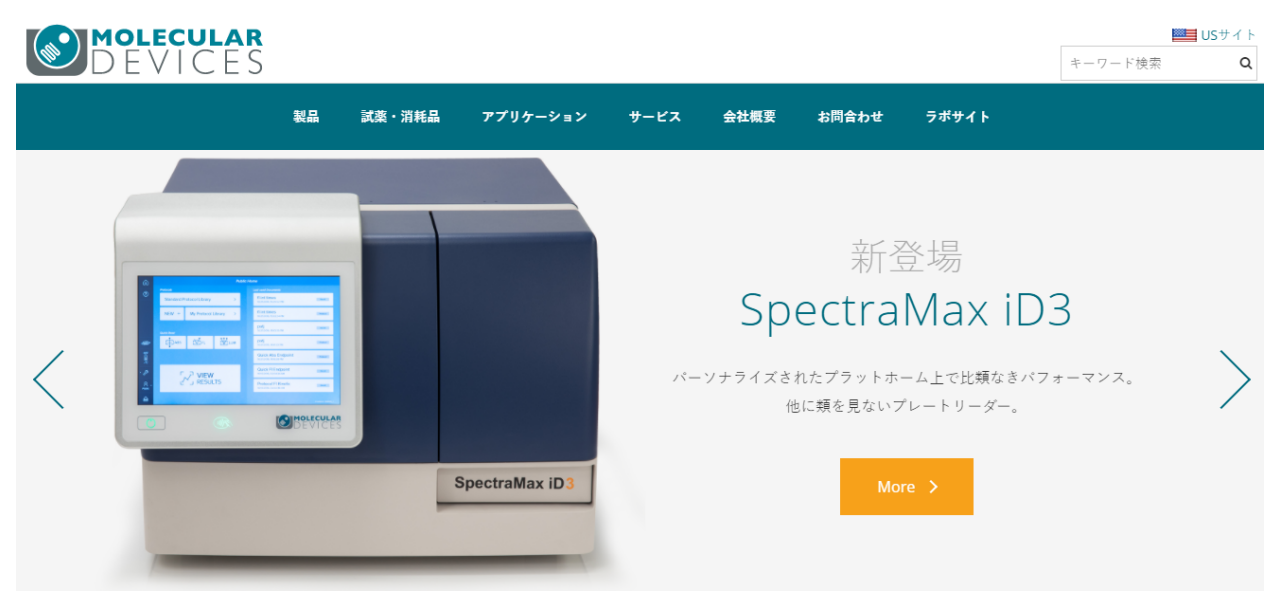

この度、弊社Webサイトがリニューアルいたしました http://www.moleculardevices.co.jp/ (**URL**は以前と同じ)

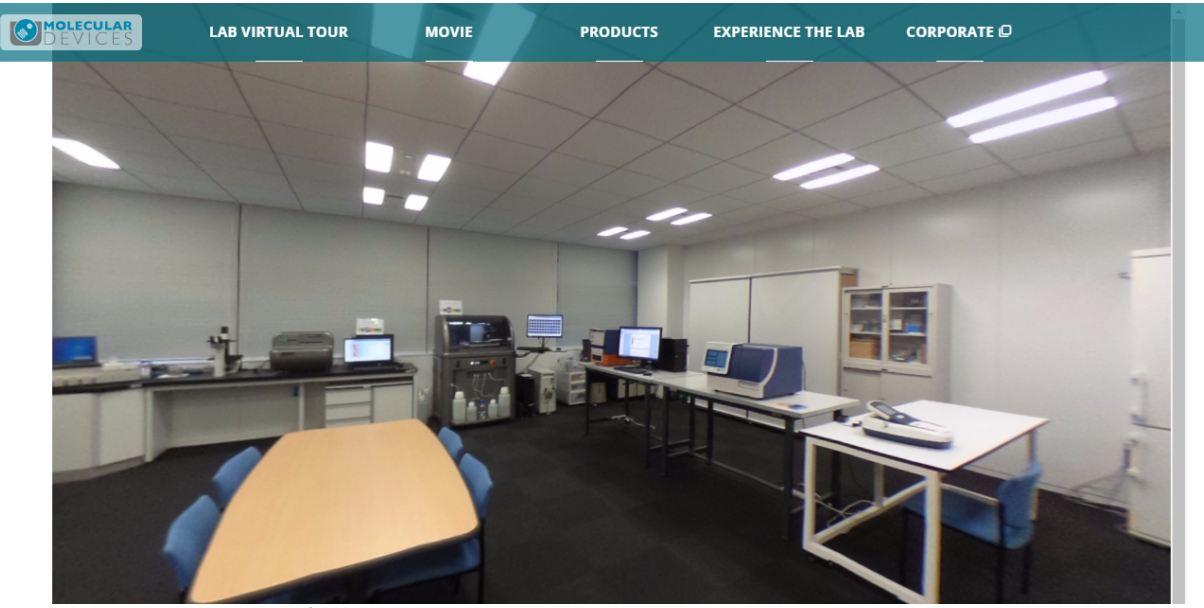

新製品の紹介から、アプリケーション(現在準備中)、サービス情報だけではなく、新たに追 加したコンテンツ、LAB Virtual tourにて弊社東京オフィスにあるDemonstration Laboratoryをご覧いただけます。 最新情報は順次更新を行いますので、是非ご利用くださいますようお願いいたします

#### セールスノートの今後の配信方法の変更につきまして

現在、四半期ごとにリリースさせていただいております本セールスノートですが、弊社ホームページリニ ューアルに伴い、セールスノートはWebへの更新掲載から、メールでの配信ご希望を頂いていますWebメ ンバー登録を頂いたユーザー様のご登録メールに送信させていただく方式に変更させていただきます。 セールスノートの配信ご希望の方は下記メールアドレスより、当社担当までご相談ください

お問い合わせ先 : metamorph.japan@moldev.com

#### Meta Imaging Series SoftwareをVer7.10以降にUpdateする際にドングルキーが認識できな くなる問題について

 MetaMorph Version7.8 以前のバージョンモデルから、Updater を使ってアップグレードする 際に、下図のように現在お使いのドングルキーの ID である System ID が表示されない場 合がございます。

 通常、このような場合、USB ドングルキーの差し直しを行い、Refresh ボタンを押すことで 読み直しをすることが出来ますが、Ver7.8 以前の MetaMorph から初めて Ver7.10 に Update する際は Refresh ボタンでも ID の読み直しができない場合があります。

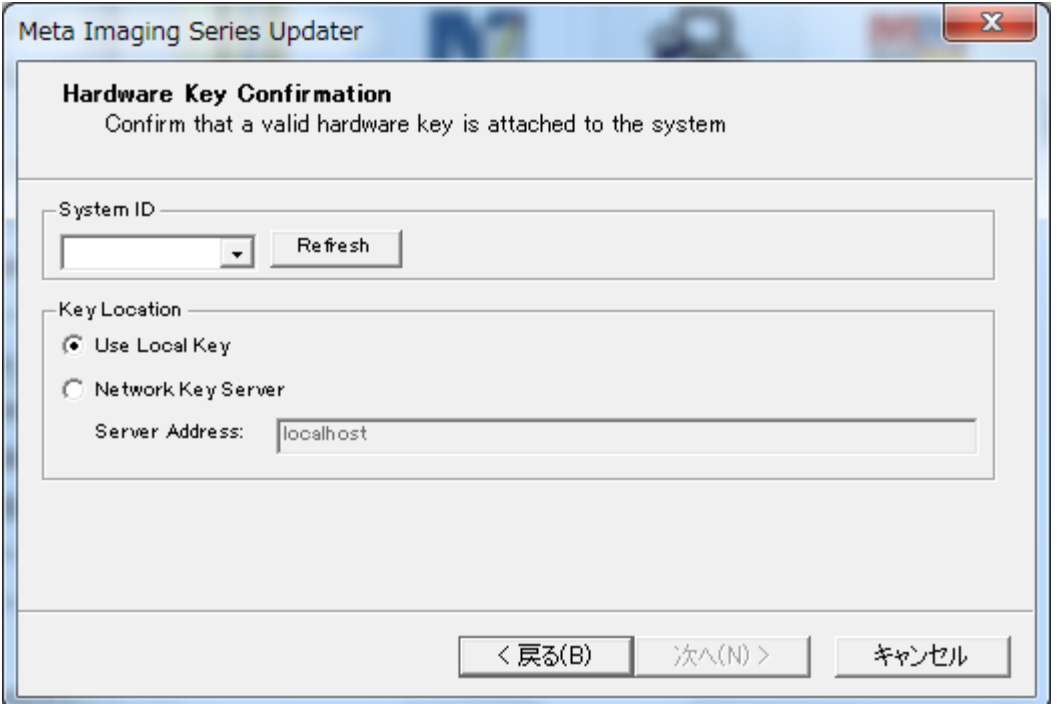

この問題はドングルキーのドライバ、Sentinel Protection Driver のバージョンが古い事が起因です。 対処法として、Sentinel Protection Driver のバージョンをアップデートすることで解消することが可能です。

対処法

- 1. PC にドングルキーが挿入されている場合、PC から取り外してください
- 2. ウィンドウズ左端のスタートメニューより、コントロールパネルを開いていただき、「プログラム」→「プログ ラムのアンインストール」を選択してください(Windows7 の場合)

下図の様なウィンドウが表示されますので、Sentine Protection Installer のバージョンをご確認くださ い。

Ver7.6 より古いドライバ(Ver7.4 等)は MetaMorph Ver7.10 以降では利用できません。 このような場合、現在の Sentinel Protection Installer を削除してください

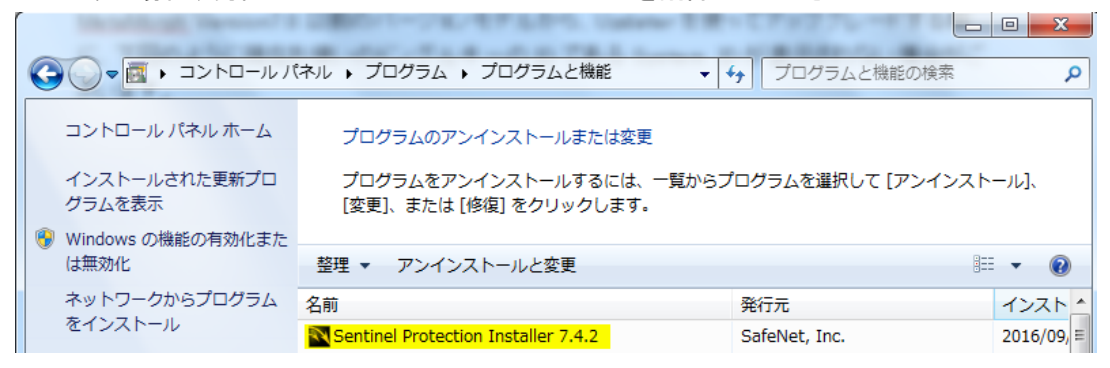

3. 2016 年 9 月以降、新規でのライセンス購入、もしくはメンテナンス延長をご購入いただいた際にはドン グルキーとは異なる USB メモリに Sentinel ドライバが付属しております

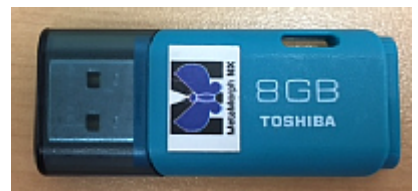

この USB メモリにはライセンスコード、出荷時の最新の Updater に加え、Sentinel ドライバも保存されて います。

Sentinel ドライバは Utilities¥Sentinel フォルダの中にある、Sentinel Protection Installer 7.6.1.msi とな り、こちらをダブルクリックすることでインストーラーが起動します

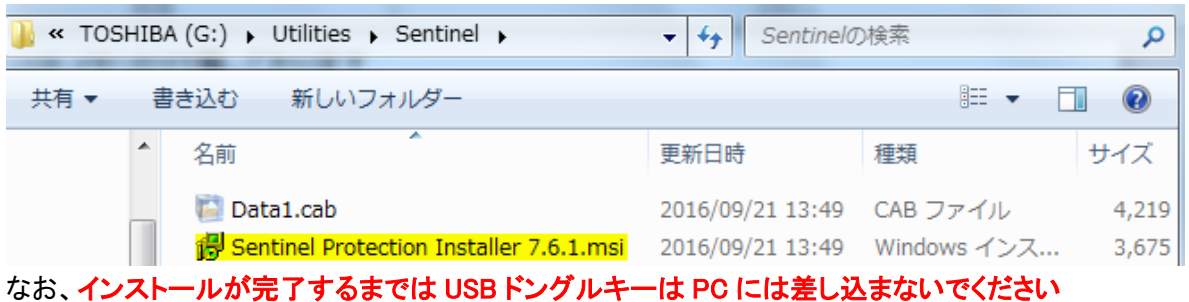

## 新規ライセンス及びバージョンアップを 2016 年 9 月以前にご購入いただいたユーザー様は USB メモリ には新しい Sentinel ドライバが入っていません (Ver7.10 リリース以前の為)

その場合はお手数ですが、以下のアドレスより、最新の Sentinel Protection Driver をダウンロードし、イ ンストールしてください。(推奨 Ver7.6 以上。2016 年 9 月現在は Ver7.6.8 となります)

http://www.safenet-inc.jp/support-downloads/sentinel-drivers/ Sentinelドライバ

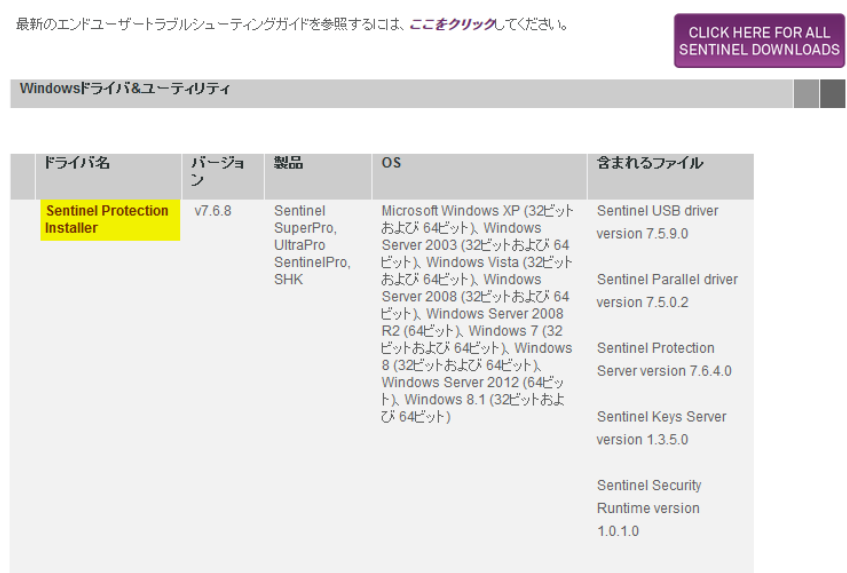

4. Sentinel Protection Driver のインストール中に下記の様な画面が表示され場合、No を選択して、インス トールを継続してください

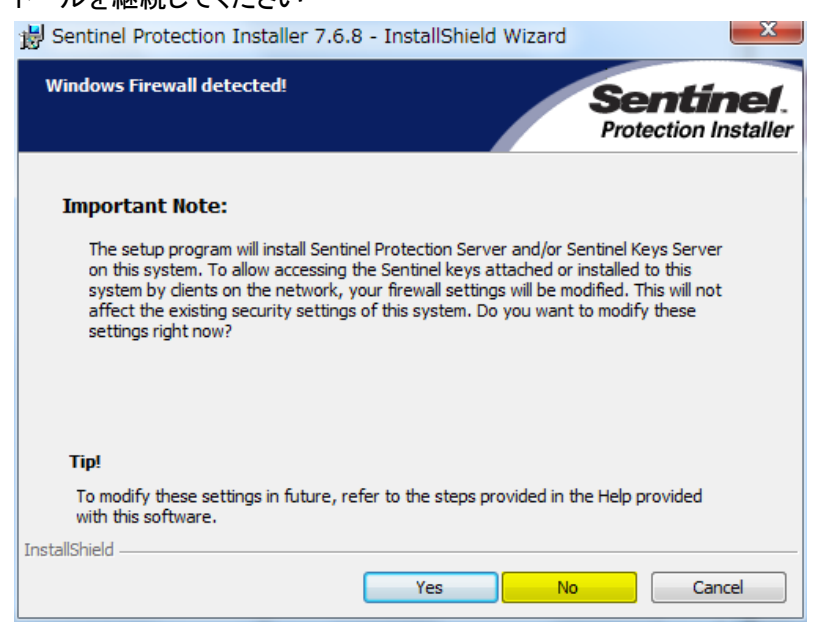

インストールが終了後、USBドングルキーをPCに挿し、ドライバのインストールが自動的に実行されます。 ドングルキーが認識されるようになりましたら、再度UpdaterからUpdate作業を行っていただくと、下図のように IDが認識できるようになります。表示されない場合はRefreshボタンを押してください。

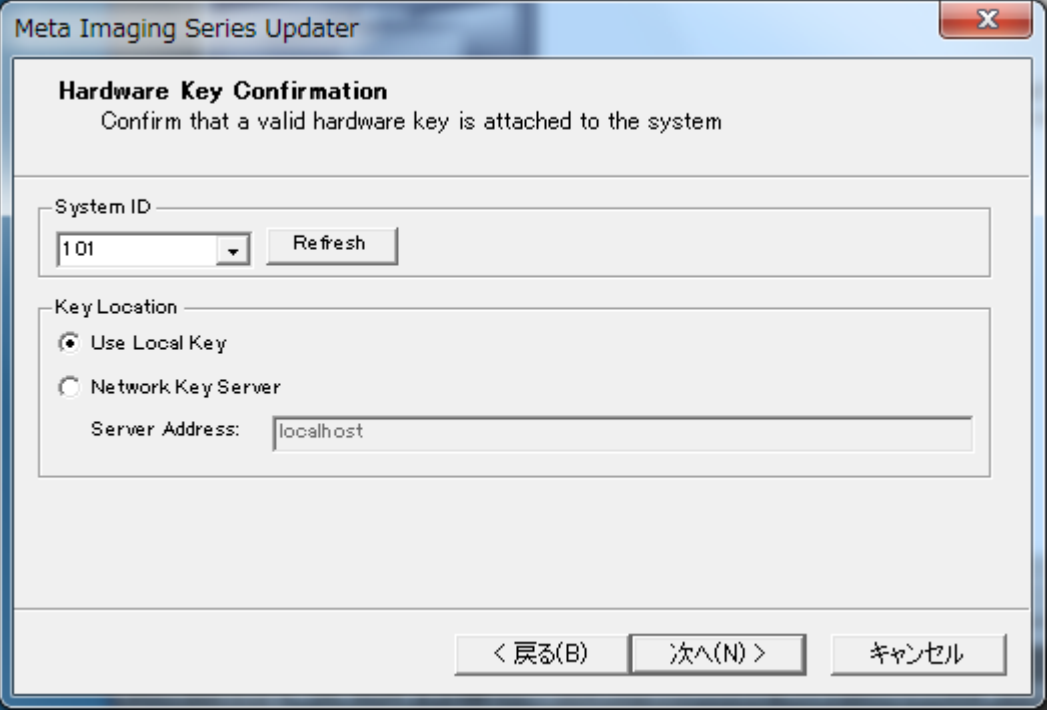

以 上